## 【ロータリークラブ・セントラル 目標の入力方法】

決まっている項目のみ入力して下さい。後日追加、変更もできます。

- ① [My Rotary](https://www.rotary.org/myrotary/ja/manage) にログインします。
- ② 「運営する」から「クラブの運営」を選択、「クラブの運営 |→「各種レポート」の「ロータリークラブ・セントラ ル」をクリックします。

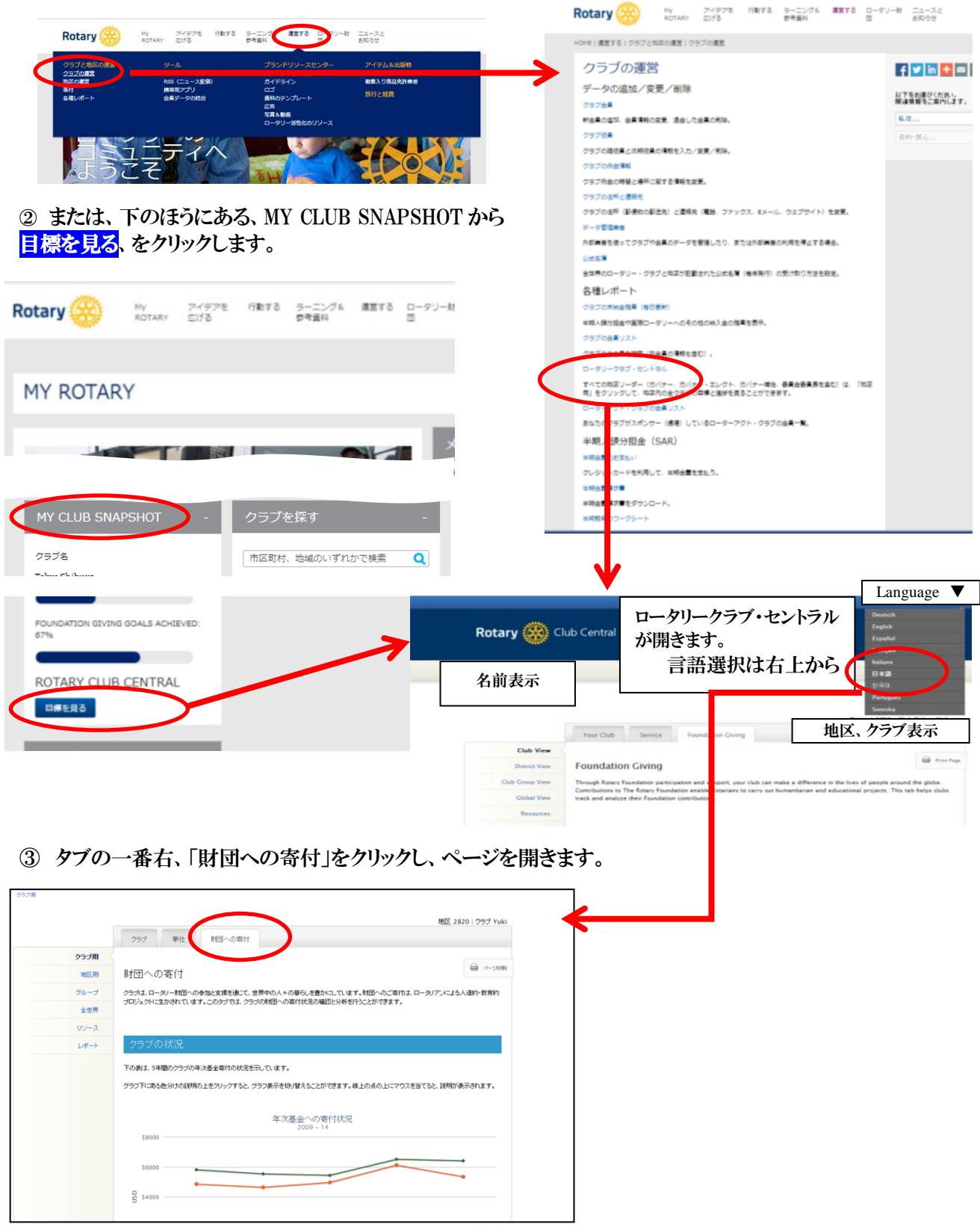

④ 画面の下のほうに「目標と進捗」という項目があります。「2014-15」のタブをクリックしてページを開きます。

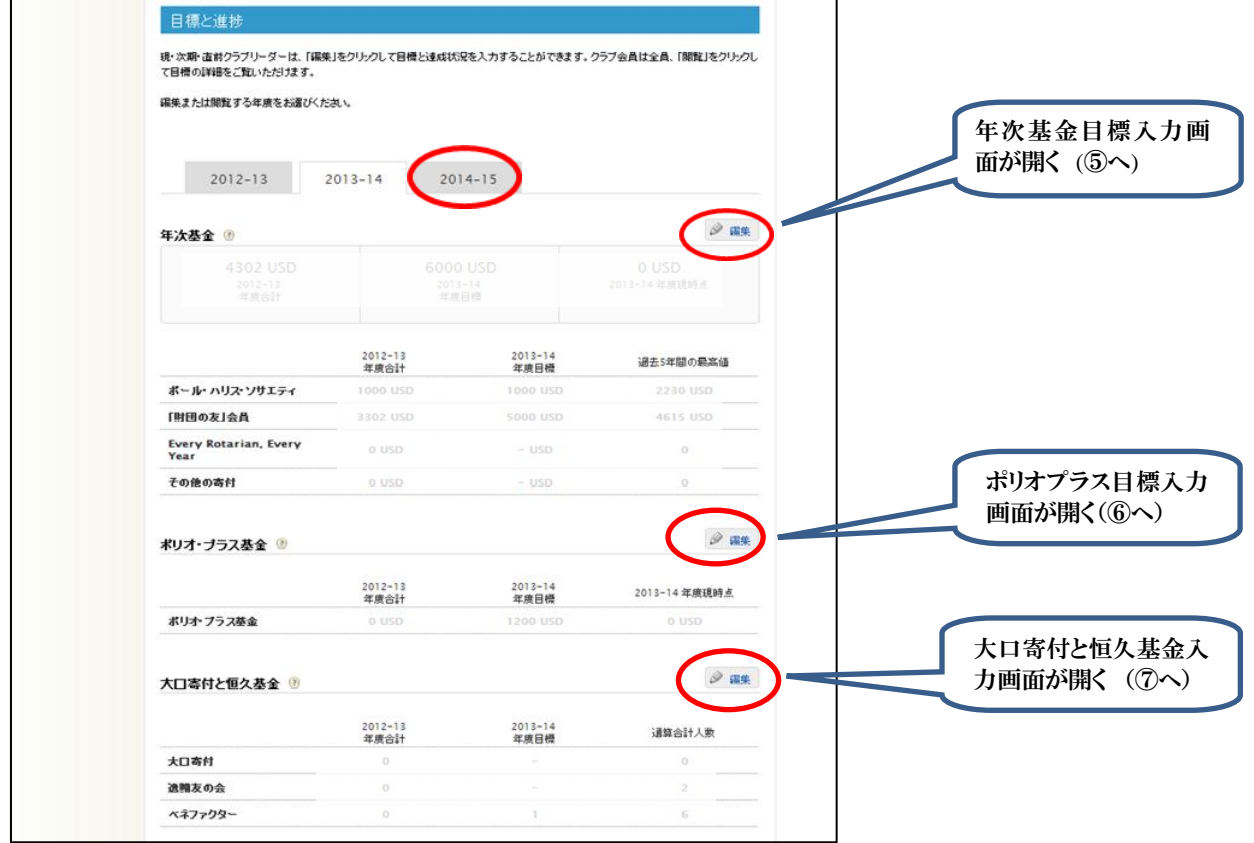

⑤ 年次基金の目標入力

目標額により、「寄付者数」と「平均寄付額」のいずれかに入力します。必ずしもすべての項目に入力する必要 はありません。

入力が終わると目標合計が自動計算されます。クラブ全体の目標額と合っていることを確認し、「保存」します。

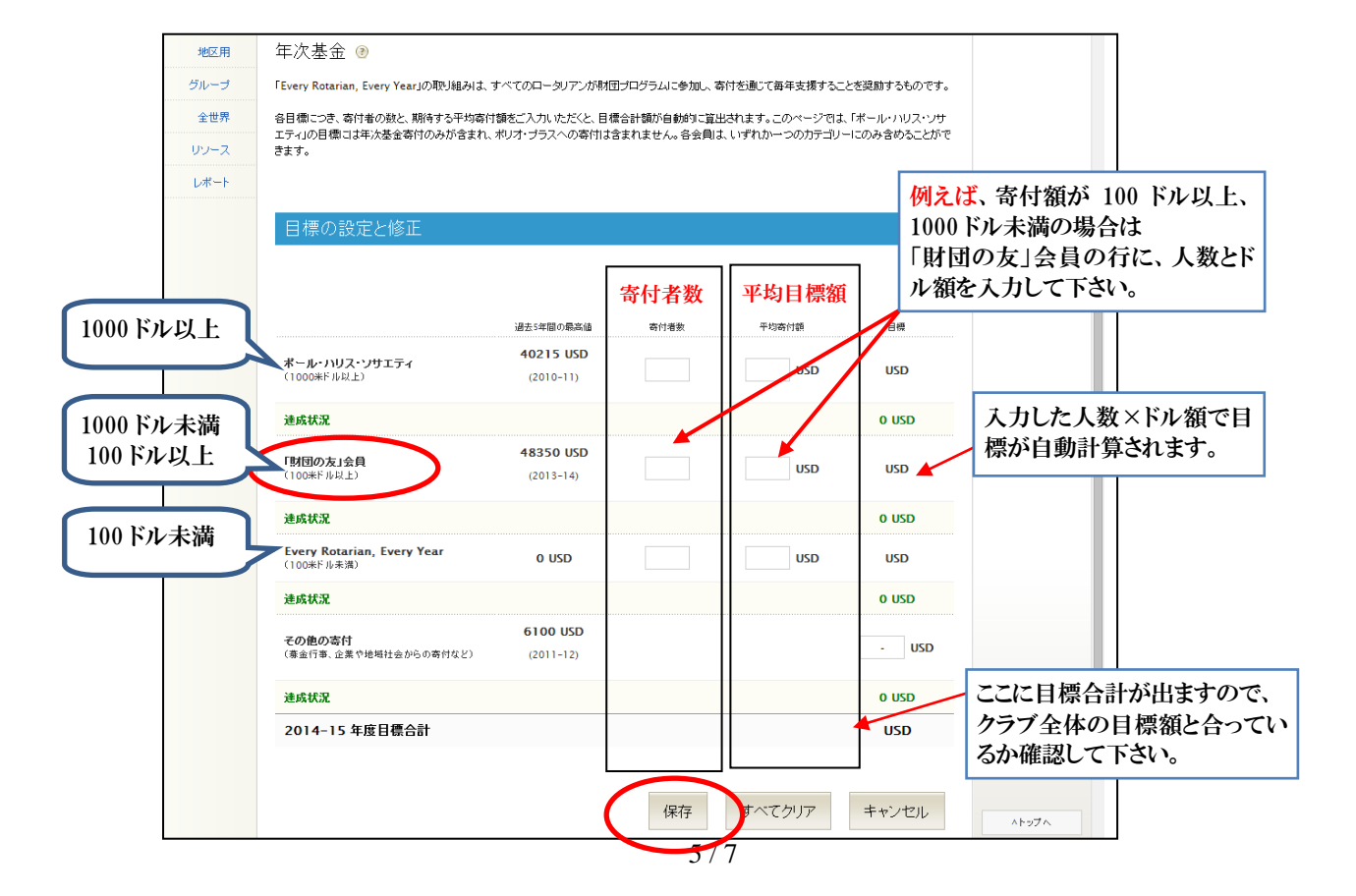

## ⑥ ポリオプラス目標入力

## 目標入力の画面を開いてクラブ全体の寄付額を入力し、「保存」します。 2013-18 年度までの期間中、クラブのポリオ撲滅のための推奨目標は毎年 1,500 ドルです。

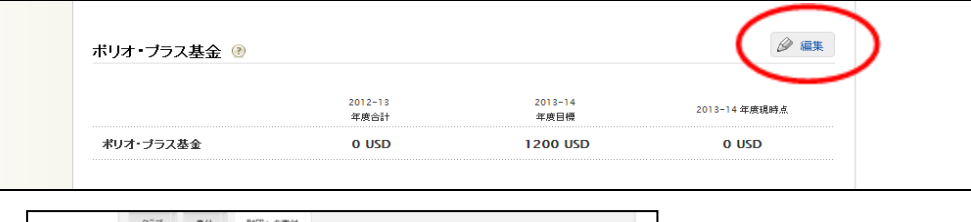

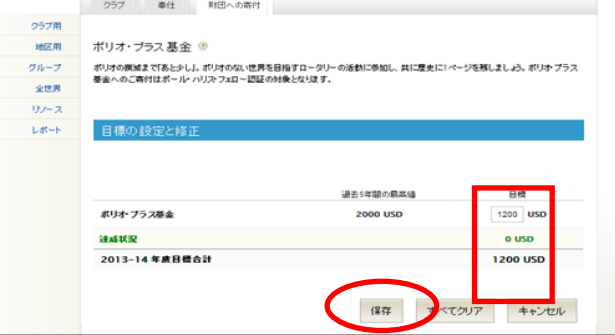

⑦ 大口寄付と恒久基金の目標と入力

ここは金額ではなく目標人数を入力します。

「大口寄付」とは一括1万ドル以上の寄付です。「大口寄付」をする見込み者の数を入力します。 [遺贈友の会は](https://www.rotary.org/myrotary/ja/take-action/give/recognition)、恒久基金への1万ドル以上の誓約です。入会申し込みは財団室までお知らせください。 ベネファクターは、初めて恒久基金の累計が1000ドル以上に達した方に送られる認証です。 インジント マンジン コーディニ

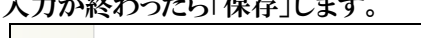

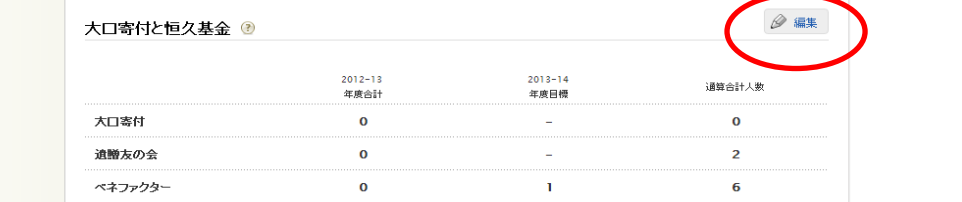

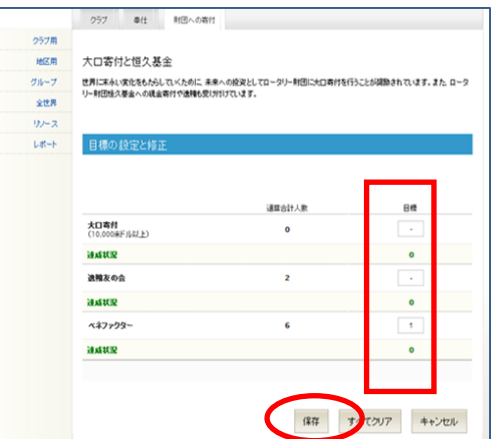

\*ロータリークラブ・セントラルの目標は、クラブ会長・幹事の他に、該当年度の役職登録が完了していれば、会 計、クラブ財団委員長、会員増強委員長、事務員も入力できます。 また、地区ガバナー、幹事、各種委員会委員長、ガバナー補佐(担当分区のクラブのみ)も目標を入力できます ので、地区でもクラブの目標入力のサポートをお願いいたします。

入力ができるのはクラブも地区も該当年度の役員だけです。